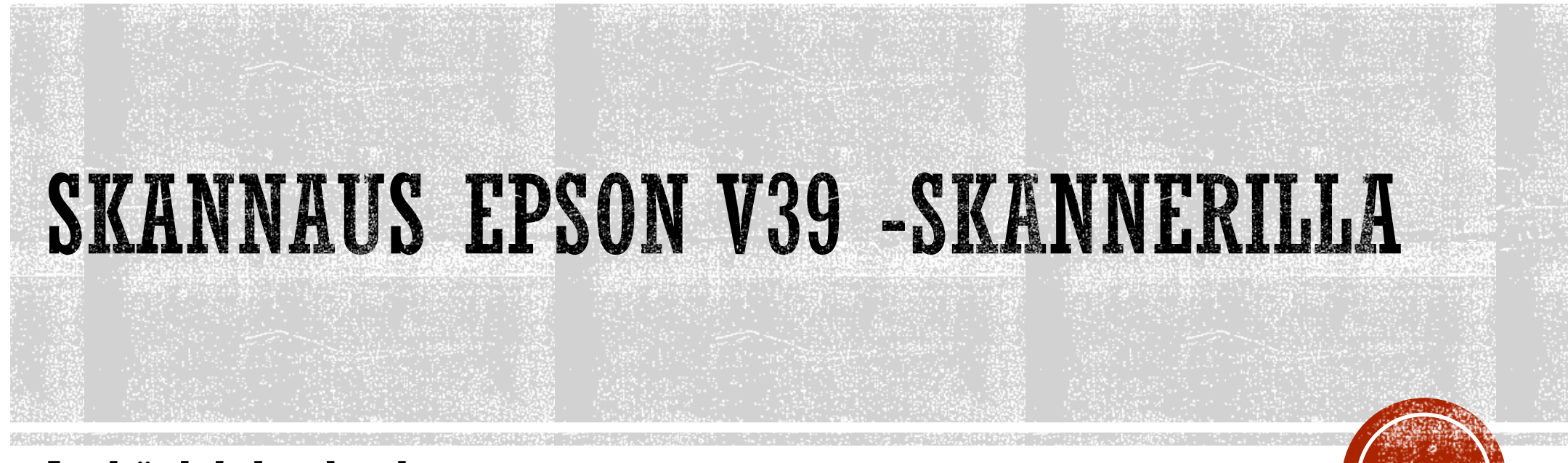

Jynkänlahden koulu

2021

# YLEISTÄ

- ▪Kuvanlukija eli SKANNERI löytyy Atk-luokasta
	- Lue ensin työohjeesta yleiset tiedot skannaamisesta
	- Lue sitten nämä ohjeet huolella
	- **Itse skanneri on opettajan** pöydällä
	- Tee sitten oppilastyö
		- **Ohjeet löytyvät lopusta**

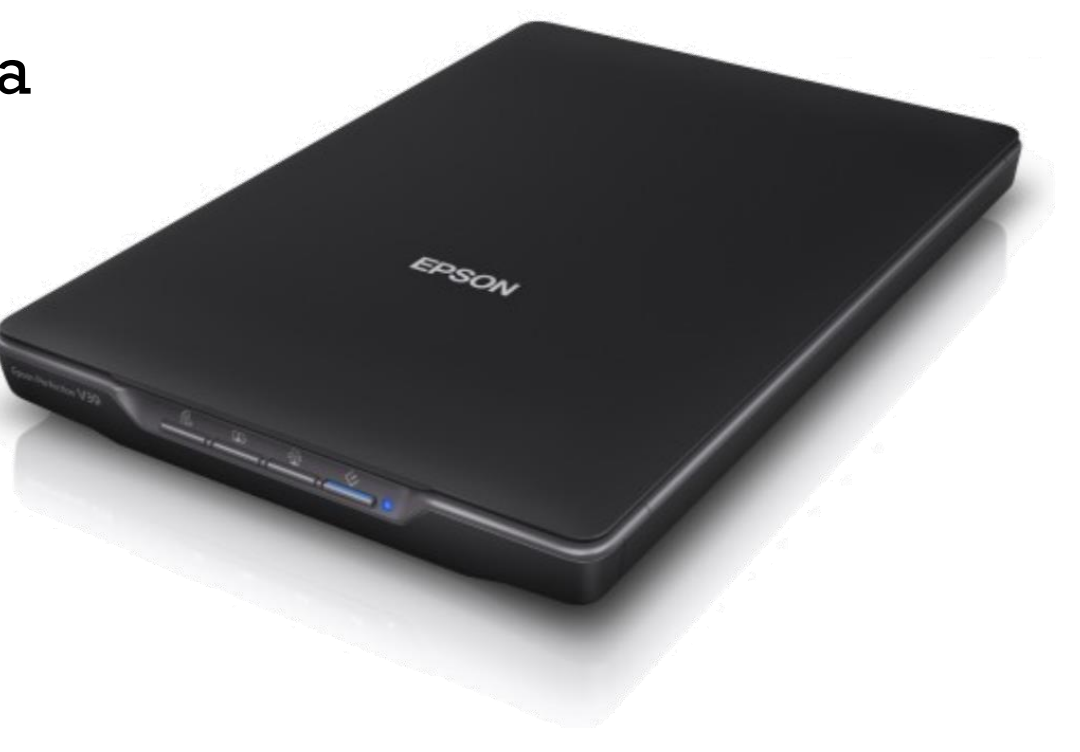

# Alkuperäisten asettaminen

Tärkeää:  $\left[ \mathbf{Q}\right]$ 

□ Älä aseta valotustasolle raskaita esineitä äläkä paina lasia liian voimakkaasti.

□ Älä avaa asiakirjakantta yli 100 asteen kulmaan. Tämä voi vahingoittaa saranaa.

## Asiakirjojen tai valokuvien asettaminen

1. Avaa asiakirjakansi.

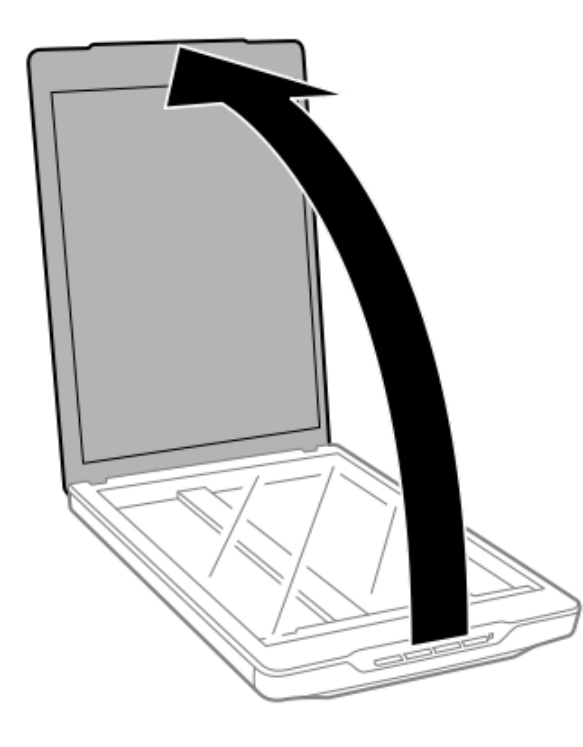

![](_page_2_Picture_7.jpeg)

2. Aseta asiakirja tai valokuva valotusalustalle skannattava puoli alaspäin varmistaen, että skannattavan puolen yläkulma on vasten skannerin kulmaa nuolimerkin vieressä.

![](_page_3_Picture_1.jpeg)

#### Huomautus:

 $\Box$  Jos skannaat useita valokuvia kerralla, asettele kuvat vähintään 20 mm:n (0,8 tuuman) etäisyydelle toisistaan.

![](_page_3_Picture_4.jpeg)

3. Sulje asiakirjakansi varovasti niin, ettei alkuperäinen asiakirja siirry paikaltaan.

![](_page_4_Picture_1.jpeg)

#### Huomautus:

 $\Box$  Pidä valotustaso aina puhtaana.

 $\Box$  Älä jätä valokuvia valotustasolle pitkäksi aikaa. Ne saattavat tarttua siihen kiinni.

![](_page_4_Picture_5.jpeg)

# OPPILASTYÖ: PAPERILÄHTEEN SKANNAAMINEN A. PDF:NÄ & B. JPEC:NÄ

- 1. Valitse sopiva "skannattava" kohde. Esim. lehden kansi, hiirialunen, kortti, tms.
- 2. ASETA KOHDE skanneriin….oikealla tavalla! KATSO oppaasta..
- 3. Käynnistä ohjelma työpöydän kuvakkeesta

![](_page_5_Picture_4.jpeg)

4. Skannausohjelma ikkuna aukeaa.

![](_page_5_Figure_6.jpeg)

![](_page_5_Picture_7.jpeg)

![](_page_6_Picture_41.jpeg)

![](_page_6_Picture_42.jpeg)

 $\frac{1}{2}$ 

S Esikatselu

Normaali Pikkukuva

**Cill Zoomaus** 

 $\bf{0}$ 

Valintakehys

Kaikki

x

Kierrä

![](_page_6_Picture_2.jpeg)

![](_page_7_Picture_0.jpeg)

![](_page_8_Figure_0.jpeg)

![](_page_9_Figure_0.jpeg)

![](_page_9_Picture_1.jpeg)

### $\Box$  Jos skannaus on peruutettava, napsauta **Peruuta** -näppäintä sen tullessa näyttöön.

Skannattu kuvasi tallennetaan tiedostomuotoon ja sijaintiin, jotka valitsit **Tiedoston tallennusasetukset** ikkunassa. Jos et valinnut mitään asetusta Tiedoston tallennusasetukset -ikkunassa, se tallentuu JPEGtiedostona Kuvat- tai Omat Kuvat-kansioon.

- Lopuksi nimeä PDF –tiedosto hyvällä ja viittaavalla nimellä
- Siirrä työ sitten *kurssikansioosi O365:een!*
- Poista skannattava objekti laitteesta
- Sulje ohjelma
- Kirjaudu ulos ja palaa omalle työpisteellesi.

![](_page_10_Picture_7.jpeg)